# SONY

# Startup guide

Xperia™ SP M35c

XPERIA

Sony Mobile Communications AB SE-221 88 Lund, Sweden www.sonymobile.com

# Welcome

## **Important Information**

Before you use your device, please read the *Important Information* provided in your device or in the box.

## **Assembly**

To remove the back cover

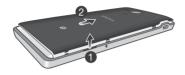

To insert the micro UIM and micro SIM cards

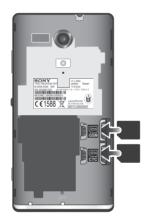

- Insert the micro UIM card into the CTC card slot, and insert the micro SIM cards into the GSM card slot with the gold-coloured contacts facing down.
- The micro UIM card cannot work if it is inserted in the
  GSM card slot, and vice versa.
- Please do not plug or unplug the cards when the device is turned on!
- Your phone requires a micro UIM card and a micro SIM card. Inserting an incompatible UIM/SIM card in the card slot could damage the card or your phone, and Sony does not warrant and will not be responsible for any damage caused by use of incompatible or modified UIM/SIM cards.

### To attach the back cover

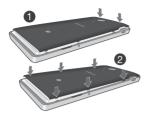

# **Basics**

## **Device overview**

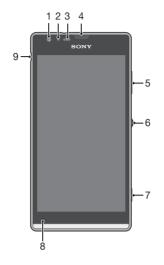

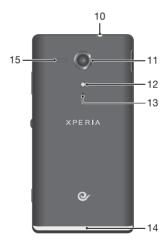

- 2. Light sensor
- 3. Proximity sensor
- 4. Ear speaker
- 5. Volume/Zoom key
- 6. Power key
- 7. Camera key
- 1. Front camera lens 8. Main microphone
  - 9. Port for charger/USB cable
    - 10. Headset jack
    - 11. Camera lens
    - 12. Camera light
    - 13. Second microphone
    - 14. Illuminating transparent band
    - 15. Speaker
- Use the accessories provided with your device, or other compatible accessories, for optimal performance.

## Turning on the device

To turn on the device

Make sure that the battery is charged for at least 30 minutes before you turn on the device for the first time.

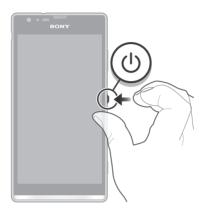

- Press and hold down the power key (I) until the device vibrates.
- 2 Wait a while for the device to start.

# Illuminating transparent band

The transparent band on your phone illuminates when you use certain applications, when an incoming call arrives, and when an alarm sounds. It then fades out after a few seconds to save power.

The colour of the illuminated band varies depending on the theme you are using. When you view photos in Gallery, the colour changes according to the photo you are viewing. When you play music with the music player, the colour changes every time a new album cover is displayed. You can adjust these various light effects.

To set light effects for your device

- 1 From your Home screen, tap
- 2 Tap Settings > Display > Light effects.
- 3 Select the effects that you want to use.

# Waking up the screen

To activate the screen

Briefly press the power key (1).

To unlock the screen

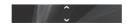

Drag up or drag down.

# Using the keys

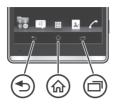

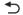

#### Back

- · Go back to the previous screen
- · Close the on-screen keypad, a dialog box, an options menu, or the Notification panel

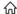

#### Home

· Go to the Home screen

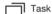

· Tap to open a window showing your most recently used applications and a small apps

# Set up your device

# Android™ – what and why?

An Android™ phone can perform many of the same functions as a computer and you can customise it to your own needs. For example, you can add and delete applications, or enhance existing applications to improve functionality. You can also integrate applications on your Android™ phone with other applications and with online services that you use.

#### What is different about Android?

Android™ is an open system, which means that you're not limited to using applications and services from only one provider.

# **Basic settings**

The first time you start your device, a setup guide explains basic device functions and helps you enter essential settings. You can also access the setup guide later.

To access the setup guide manually

- 1 From the Home screen, tap .....
- 2 Tap Settings > Setup guide.

# Transferring contacts to your new device

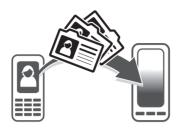

Transferring contacts to your new device can sometimes be complicated, but help is available.

You can transfer contacts from several device brands, including iPhone, Samsung, HTC and Nokia.

#### You need:

- An Internet-connected PC running Windows®
- · A USB cable for your old device
- A USB cable for your new Android<sup>™</sup> device
- Your old device
- Your new Android™ device

# Get started transferring your contacts

Use the PC Companion program to transfer your contacts. It's free, and the installation files are already saved on your new device. PC Companion also offers a range of other features, including help to update your device software.

#### To install PC Companion

- New device: Turn on your new Android<sup>™</sup> device and connect it to a PC using a USB cable.
- 2 New device: Tap Install to install PC Companion on the PC.
- 3 Computer: If a popup window appears to notify you about available PC software, select Run Startme.exe.
- 4 Computer: Click *Install* to start the installation and then follow the instructions to complete the installation.

# To transfer contacts to your new device using PC Companion

- 1 Make sure that PC Companion is installed on your PC.
- 2 Open the PC Companion program on the PC, then click Contacts Setup and follow the instructions to transfer your contacts.

# Finding your way

### Home screen

The Home screen is your gateway to the main features on your device. You can customise your **Home screen** with widgets, shortcuts, folders, themes, wallpaper and other items.

The Home screen extends beyond the regular screen display width, so you need to flick left or right to view content in all of the Home screen's panes.

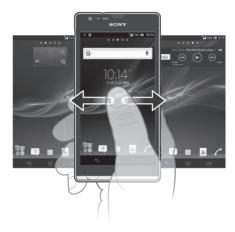

The items in the bar at the bottom of the screen are always available for quick access.

#### To go to the Home screen

• Press n.

#### To browse the Home screen

· Flick right or left.

#### To change your Home screen wallpaper

- 1 Touch and hold an empty area on your Home screen until the device vibrates.
- 2 Tap Wallpapers and select an option.

### Widgets

Widgets are small applications that you can use directly on your **Home screen**. For example, the Music player widget allows you to start playing music directly.

Some widgets are resizable, so you can expand them to view more content or shrink them to save space on your Home screen.

## **Application screen**

The Application screen, which you open from your Home screen, contains the applications that come pre-installed on your device as well as the applications you download. The Application screen extends beyond the regular screen width, so you need to flick left and right to view all content.

#### To open the Application screen

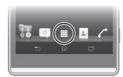

#### To open an application

 From your Home screen or the Application screen, tap the application.

#### **Applications**

An application is a phone program that helps you perform a task. For example, there are applications to make calls, take photos and download more applications.

### Status and notifications

The status bar at the top of your screen shows what's going on in your device. For example, new message and calendar notifications appear here.

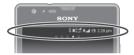

# Checking notifications and ongoing activities

You can drag down the status bar to open the Notification panel and get more information. For example, you can use the panel to open a new message or view a calendar event. You can also open some applications that run in the background, such as the music player.

#### To open the Notification panel

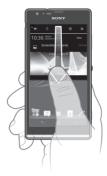

• Drag the status bar downwards.

# **Settings menu**

View and change settings for your device from the Settings menu.

To access your device settings

- 1 From your Home screen, tap .....
- 2 Tap Settings.
- You can also drag the status bar downwards on the Home screen and tap to access your device settings.

# More basics

# **Calling**

To make a call by dialling

- 1 From your Home screen, tap ......
- 2 Find and tap Phone.
- 3 Enter the number of the recipient and tap / with an icon or G. To delete a number, tap

To end a call

Tap 
 \(\bar{\chi}\).

To answer a call

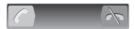

• Drag to the right across the screen.

# Multimedia and text messaging

To create and send a message

- 1 From your Home screen, tap | , then find and tap | ...
- 2 Tap 🐤.
- 3 Tap , then select the desired recipients from the Contacts list. If the recipient is not listed as a contact, enter the contact's number manually and tap ...
- 4 When you are finished adding recipients, tap Done.
- 5 Tap Write message and enter your message text.
- 6 If you want to add a media file, tap @ and select an option.
- 7 To send the message, tap Send with an icon or G.

# **Troubleshooting**

# My device is not responding

If your device hangs, or if you cannot restart it normally, you can force the device to shut down.

To force the device to shut down

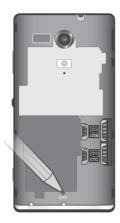

- 1 Remove the back cover.
- 2 Press and hold down the OFF button using the tip of a pen or a similar object. The device turns off automatically.

# The device does not recognise my wired headset

- Make sure the wired headset that you are using complies to the CTIA standard. Your device supports the CTIA standard, and may not be fully compatible with other standards such as OMTP.
- If you have a wireless headset that is compatible with your device, try using that instead.

# Legal information

#### Sony M35c

Google Play™ is not available in all countries. Some of the services and features described in this Startup guide are not supported in all countries/regions or by all networks and/or service providers in all areas. Without limitation, this applies to the GSM International Emergency Number 112. Please contact your network operator or service provider to determine availability of any specific service or feature and whether additional access or usage fees apply.

This Startup guide is published by Sony Mobile Communications AB or its local affiliated company, without any warranty. Improvements and changes to this Startup guide necessitated by typographical errors, inaccuracies of current information, or improvements to programs and/or equipment, may be made by Sony Mobile Communications AB at any time and without notice. Such changes will, however, be incorporated into new editions of this Startup guide.

© 2012 Sony Mobile Communications AB. All rights reserved.

Your device has the capability to download, store and forward additional content, e.g. ringtones. The use of such content may be restricted or prohibited by rights of third parties, including but not limited to restriction under applicable copyright laws. You, and not Sony, are entirely responsible for additional content that you download to or forward from your device. Prior to your use of any additional content, please verify that your intended use is properly licensed or is otherwise authorized. Sony does not guarantee the accuracy, integrity or quality of any additional content or any other third party content. Under no circumstances will Sony be liable in any way for your improper use of additional content or other third party content.

This Startup guide may reference services or applications provided by third parties. Use of such programming or services may require separate registration with the third party provider and may be subject to additional terms of use. For applications accessed on or through a third-party website, please review such websites' terms of use and applicable privacy policy in advance. Sony does not warrant or guarantee the availability or performance of any third-party websites or offered services.

Remove the back cover to see regulatory information such as the CE mark.

All product and company names mentioned herein are the trademarks or registered trademarks of their respective owners. Any rights not expressly granted herein are reserved. All other trademarks are property of their respective owners. Visit www.sonymobile.com for more information.

All illustrations are for illustration only and may not accurately depict the actual device

This product is protected by certain intellectual property rights of Microsoft. Use or distribution of such technology outside of this product is prohibited without a license from Microsoft.

Product compliance: This product has been manufactured by or on behalf of Sony Mobile Communications, Mobilwägen, SE-221 88 Lund, Sweden. Inquiries related to product compliance based on national legislation shall be addressed to Sony Mobile Quality Officer, Sony Mobile Communications AB, Mobilwägen, SE-221 88 Lund, Sweden. For any service or guarantee matters, please refer to the contact details provided in the separate service or guarantee modocuments.

Note: Sony advises users to backup their personal data information

Electronic Warranty Card: In order to provide more convenient after-sale services, an SMS will be sent automatically by the phone (The SMS expense is upon the mobile fee bill from the operator) to the server of Sony Mobile Communications (China) Co., Ltd. once the phone is in use. Sony and any other 3rd party will not charge any additional cost of it. The relevant information of the SMS will be stored and used for after-sales service management by Sony, such as consumer does not needed to provide service center the invoice and the relevant warranty card to enjoy the Refund, Replace and Repair depend on the real status.

To use some pre-loaded applications (e.g. TrackID, MSN) you need first activate data service. Using data services (GPRS or 3G services) may incur data traffic fee. Please contact your network operator for expense details.

Please visit www.sonymobile.com to get the latest version of this User's Guide.

# Our support to you – Xperia™ Care

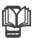

## User guide

A User guide for your device is available at www.sonymobile.com.

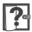

## Support in your device

Get user support directly in your device using the Support application.

#### To access the support application

- 1 From your Application screen, find and tap ?...
- 2 Find and tap the required support item.

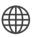

## Support on the web

Visit www.sonymobile.com to access a range of support and get the most from your device.

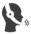

# Customer support

Customer support – if all else fails. Access the relevant support number at www.sonymobile.com by clicking the Contact us link at the bottom of the page.

### Learn more

Learn more about how we can support you with Xperia™ Care at www.sonymobile.com/support.